### **GUIDA ALLA COMPILAZIONE DELLA DOMANDA TELEMATICA**

### **BANDO "CONTRIBUTI PER LA REALIZZAZIONE DI PERCORSI PER LE COMPETENZE TRASVERSALI E PER L'ORIENTAMENTO (ALTERNANZA SCUOLA-LAVORO) A.S. 2018-2019" QUARTA EDIZIONE**

#### **La Gestione della Pratica: visione d'insieme**

Come gestire la Pratica Telematica dei "Contributi alle Imprese".

Le fasi e le informazioni riguardano le seguenti azioni:

- $\triangleright$  creare il modello base
- $\triangleright$  aprire la pratica e allegare il modello base, firmato digitalmente
- $\triangleright$  inserire tutti gli allegati previsti, firmati digitalmente
- $\triangleright$  inviare la pratica e controllarne l'iter nel sistema informativo

### **Preparare i file e i dati da inviare**

Con la Pratica Telematica per i "Contributi alle Imprese" si possono trasmettere allo Sportello Telematico:

- **richiesta di contributi**
- **rendicontazione**

#### Selezionare **CREA MODELLO**

- nella maschera di ricerca impresa: selezionare la **PROVINCIA** dalla lista a scorrimento, digitare il **NUMERO REA** o, in alternativa, il **CODICE FISCALE**; premere quindi il tasto **CERCA;**
- se la posizione è presente nel Registro delle Imprese compare la **maschera di apertura pratica**, con visualizzato il dettaglio dell'impresa desunto dallo stesso Registro; invece nel caso di soggetto ospitante diverso dalle imprese - non tenuto all'iscrizione nel Registro delle Imprese - compare la maschera di apertura pratica nella quale dovranno essere digitati i dati;
- selezionare dalla lista a scorrimento il **TIPO DI PRATICA (Richiesta di Contributi)** e lo **SPORTELLO DI DESTINAZIONE (CCIAA di Modena);**

#### Cliccare su **AVVIA COMPILAZIONE**

- nella maschera **RICHIESTA CONTRIBUTI**, selezionare il bando "Bando Contributi per le competenze trasversali e per l'orientamento a.s. 2018-19" – Quarta edizione;
- nel campo **TOTALE SPESE DICHIARATE** indicare il valore 0 (zero): si tratta di un campo a compilazione obbligatoria, che, però, va valorizzato con 0 (zero) in quanto non esiste per questo Bando un totale spese che il richiedente debba dichiarare;
- nel campo **IMPORTO CONTRIBUTO RICHIESTO** indicare il contributo previsto dal bando in base ai percorsi formativi di alternanza scuola-lavoro che si dichiara di realizzare;
- indicare **obbligatoriamente l'INDIRIZZO PEC** dell'impresa/soggetto ospitante diverso dalle imprese o dell'intermediario, presso il quale verrà notificata la concessione del contributo o l'eventuale esclusione;
- indicare **obbligatoriamente** i dati del **REFERENTE;**
- selezionare come **TIPO DI PAGAMENTO** il bonifico e indicare il **CODICE IBAN** dell'impresa/soggetto ospitante diverso dalle imprese;
- scegliere NO nel campo **IMPOSTA DI BOLLO VIRTUALE** (la domanda sarà comunque esente da bollo).

**Cliccare su SCARICA MODELLO BASE** e salvare il modello nella propria stazione di lavoro. Il modello deve essere firmato digitalmente dal legale rappresentante del soggetto ospitante o da un soggetto delegato. In quest'ultimo caso dovrà essere allegata specifica procura. Si precisa che il programma Agef non consente l'invio di allegati privi di firma digitale; pertanto anche la procura, firmata in originale dal legale rappresentante e accompagnata dal documento d'identità del medesimo legale rappresentante, dovrà essere firmata digitalmente dal soggetto delegato.

### **Per inviare la domanda, occorre creare una NUOVA PRATICA**

- premere il pulsante **NUOVA;**
- nella maschera di ricerca impresa: selezionare la **PROVINCIA** dalla lista a scorrimento, digitare il **NUMERO REA** o, in alternativa, il **CODICE FISCALE**; premere quindi il tasto **CERCA**
- se la posizione è presente nel Registro delle Imprese compare la **maschera di apertura pratica**, con visualizzato il dettaglio dell'impresa desunto dallo stesso Registro; invece nel caso di soggetto ospitante diverso dalle imprese - non tenuto all'iscrizione nel Registro delle Imprese - compare la **maschera di apertura pratica** nella quale dovranno essere digitati i dati;
- selezionare dalla lista a scorrimento il **TIPO DI PRATICA (Richiesta di Contributi)** e lo **SPORTELLO DI DESTINAZIONE (CCIAA di Modena);**
- allegare il **MODELLO BASE**, ovvero il **file XML** ottenuto con la funzione **CREA MODELLO** e poi firmato digitalmente; per fare questo premere il tasto **SFOGLIA**, cercare il file nella cartella di appoggio e allegarlo alla pratica;
- al termine premere **AVVIA CREAZIONE;**
- $\geq$  il sistema apre la pratica attribuendo alla stessa un codice identificativo;
- nel dettaglio della pratica possiamo **proseguire con l'operazione successiva**, ovvero **la gestione degli allegati**.

# **Come gestire gli ALLEGATI a una Pratica**

- nel dettaglio della pratica, premere il tasto **ALLEGA** per gestire gli altri file da allegare. **In fase di domanda:** il modulo di domanda disponibile sul sito e la procura nel caso di firma da parte di un soggetto delegato dall'impresa/soggetto ospitante diverso dalle imprese. Si precisa che il programma Agef non consente l'invio di allegati privi di firma digitale; pertanto anche la procura, accompagnata dal documento d'identità del legale rappresentante, dovrà essere firmata digitalmente dal soggetto delegato;
- per ogni documento premere il tasto **SFOGLIA**, cercare il file nella cartella di appoggio e allegarlo alla pratica;
- opzionalmente modificare la **DESCRIZIONE** del file allegato (campo inizialmente proposto con il "nome file" ma modificabile);
- scegliere dalla lista a scorrimento il **CODICE DOCUMENTO** (per esempio, scegliere 99 allegato generico, che corrisponde a procura, convenzione, piano formativo individuale e registro presenze). Si ricorda che gli allegati quali la copia della convenzione/i stipulata/e con l'Istituzione scolastica, la copia del progetto/i formativo/i individuale/i, la copia del/i registro/i delle presenze, andranno inviati in fase di rendicontazione;
- al termine premere il tasto **ALLEGA E CONTINUA** per aggiungere un altro allegato o, in alternativa **ALLEGA E TERMINA** – per concludere l'operazione e tornare al dettaglio della Pratica.

# **CODICI DOCUMENTO per le Pratiche Telematiche "Contributi alle Imprese"**

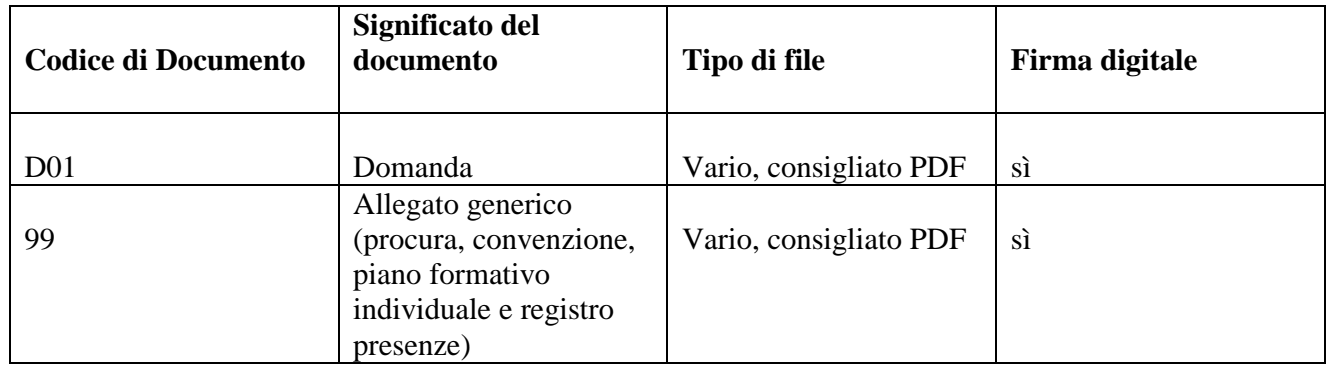

### **Ogni allegato deve essere firmato digitalmente dal soggetto legittimato**

Le indicazioni sono le seguenti:

- **apporre la firma digitale PRIMA di allegare il file;**
- $\triangleright$  per questa operazione è possibile utilizzare un qualsiasi software e dispositivo per l'apposizione della Firma Digitale
- $\triangleright$  un file una volta firmato digitalmente viene corredato di un'estensione aggiuntiva e diventa **nomefile.nnn.P7M**: questo è il file da allegare alla Pratica.

# **Come INVIARE la PRATICA e come verificare il suo ITER**

- $\triangleright$  dopo aver allegato i file previsti per la pratica, verificare la presenza di tutti i documenti, prima dell'invio. NOTA: in questa fase sono disponibili il tasto di ANNULLA PRATICA e la funzione ANNOTAZIONI, per aggiungere delle note alla pratica stessa;
- premere il tasto **INVIA PRATICA** e confermare l'operazione premendo il tasto **OK;**
- $\triangleright$  il sistema conferma l'avvenuto invio e visualizza la lista delle pratiche chiuse. NOTA: "pratiche chiuse" è relativo all'utente stesso, ovvero sono pratiche che lui ha finito di elaborare; l'iter della pratica inviata prosegue con l'elaborazione informatica;
- il link **CODICE PRATICA** consente di entrare **nel dettaglio** della stessa; **dopo l'INVIO** della Pratica è disponibile la **DISTINTA.**

L'iter della pratica inviata prosegue con l'elaborazione presso lo Sportello Telematico:

- il sistema informativo esegue i controlli formali e **notifica - via e-mail - lo stato di avanzamento** a tutti i soggetti interessati;
- la lista **PRATICHE CHIUSE** permette di consultare il dettaglio dello stato di avanzamento delle proprie pratiche. Nella lista sono disponibili:
	- funzioni di filtro (criterio scelto da una lista a scorrimento, digitazione del parametro e tasto CERCA)
	- ordinamento (click su nome colonna)
	- navigazione fra le diverse pagine della lista (click su numero di pagina e/o accesso diretto a prima/precedente, successiva/ultima).

**STATO AVANZAMENTO PRATICHE** consente di essere costantemente aggiornati sulla prosecuzione dell'iter di ciascuna pratica, presso l'Ufficio competente della CCIAA. La funzione è disponibile sul menu superiore. Da segnalare - fra le funzioni disponibili - anche la **lista PRATICHE APERTE.** In questa lista compaiono le pratiche già aperte, ma non ancora completate e inviate.

#### **RENDICONTAZIONE**

In questo caso occorre creare un **nuovo modello base** e selezionare dal menù a tendina "**Rendicontazione".** Per la compilazione seguire le istruzioni precedenti.

**Attenzione: nel campo obbligatorio "protocollo"** occorre inserire il **n. di protocollo della domanda di contributo** a cui si deve associare la rendicontazione. Il campo prevede l'inserimento di 7 caratteri numerici, pertanto **occorre inserire le ultime 4/5 cifre** (precedute da 3/2 zeri) **del numero che compare nella ricevuta di conferma di avvenuto recapito della domanda di contributo**, **da non confondersi con il codice pratica.**

Nel caso in cui venga inserito un numero non coerente col protocollo di domanda, la spedizione viene inibita e la pratica annullata, con il rischio di dover rifare un altro modello base in cui inserire il numero corretto. **In sostanza il sistema non consente l'invio di rendicontazioni che non siano correttamente associate alle rispettive richieste di contributo**.

**Per la gestione degli allegati e l'invio della pratica di rendicontazione, seguire le istruzioni date in precedenza**.